## **User Manual**

**Smart**

Congratulations on the purchase of your new Windows Mobile™ **Smartphone**!

#### **Please Read Before Proceeding.**

#### **THIS DEVICE IS NOT CHARGED WHEN YOU TAKE IT OUT OF THE BOX.**

#### **DO NOT REMOVE THE BATTERY PACK WHEN THE DEVICE IS CHARGING.**

#### **YOUR WARRANTY IS INVALIDATED IF YOU OPEN OR TAMPER WITH THE DEVICE'S OUTER CASING.**

#### **PRIVACY RESTRICTIONS**

Some countries require full disclosure of recorded telephone conversations, and stipulate that you must inform the person with whom you are speaking that the conversation is being recorded. Always obey the relevant laws and regulations of your country when using the recording feature of your phone.

#### **COPYRIGHT INFORMATION**

Microsoft, MS-DOS, Windows, Windows NT, Windows Server, Windows Mobile, ActiveSync, Excel, Internet Explorer, MSN, Outlook, PowerPoint, and Word are either registered trademarks or trademarks of Microsoft Corporation in the United States and/or other countries.

#### **Important Health Information and Safety Precautions**

When using this product, the safety precautions below must be taken to avoid possible legal liabilities and damages.

Retain and follow all product safety and operating instructions. Observe all warnings in the operating instructions on the product.

To reduce the risk of bodily injury, electric shock, fire and damage to the equipment, observe the following precautions.

#### **ELECTRICAL SAFETY**

This product is intended for use when supplied with power from the designated battery or power supply unit. Other usage may be dangerous and will invalidate any approval given to this product.

#### **SAFETY PRECAUTIONS FOR PROPER GROUNDING INSTALLATION**

CAUTION – Improper connection of associated equipment-grounding can result in a risk of electric shock.

This product equipped with an ActiveSync Cable for connecting with desktop or notebook computer. Be sure your computer is properly grounded (earthed) before connecting this product to the computer. The desk-top or notebook computer is equipped with a power supply cord having an equipment grounding conductor and a grounding plug. The plug must be plugged into an appropriate outlet which is properly installed and grounded in accordance with all local codes and ordinances.

#### **SAFETY PRECAUTIONS FOR POWER SUPPLY UNIT**

#### **• Use the correct external power source**

A product should be operated only from the type of power source indicated on the electrical ratings label. If you are not sure of the type of power source required, consult your authorized service provider or local power company. For a product that operates from battery power or other sources, refer to the operating instructions that are included with the product.

#### **• Handle battery packs carefully**

This product contains a Li-ion Polymer battery. There is a risk of fire and burns if the battery pack is handled improperly. Do not attempt to open or service the battery pack. Do not disassemble, crush, puncture, short external contacts or circuits, dispose of in fire or water, or expose a battery pack to temperatures higher than 60˚C (140˚F).

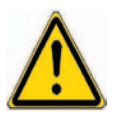

**WARNING!** Danger of explosion if battery is incorrectly replaced. To reduce risk of fire or burns, do not disassemble, crush, puncture, short external contacts, expose to temperature above 60°C (140°F), or dispose of in fire or water. Replace only with specified batteries. Recycle or dispose of used batteries according to the local regulations or reference guide supplied with your product.

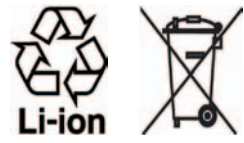

#### **SAFETY PRECAUTIONS FOR DIRECT SUNLIGHT**

Keep this product away from excessive moisture and extreme temperatures. Do not leave the product or its battery inside a vehicle or in places where the temperature may exceed 60°C (140°F), such as on a car dashboard, window sill, or behind a glass that is exposed to direct sunlight or strong ultraviolet light for extended periods of time. This may damage the product, overheat the battery, or pose a risk to the vehicle.

#### **SAFETY PRECAUTIONS FOR ACOUSTIC PRESSURE**

CAUTION –Permanent hearing loss may occur if earphones or headphones are used and prolonged listening at high volume.

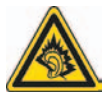

**NOTE:** For France, mobile headphones or earphones for this device (Manufactured by Supplier Name:Merry, Model Numbers: EMC220-001) has been tested to comply with the Sound Pressure Level requirement laid down in NF EN 50332-1:2000 standard as required by French Article L. 5232-1.

#### **SAFETY IN AIR CRAFTS**

Due to the possible interference caused by this product to an aircraft's navigation system and its communications network, using this device's phone function on board an airplane is against the law in most countries. If you want to use this device when on board an aircraft, remember to turn off your phone by switching to Flight Mode.

#### **ENVIRONMENT RESTRICTIONS**

Do not use this product in gas stations, fuel depots, chemical plants or where blasting operations are in progress, or in potentially explosive atmospheres such as fuelling areas, fuel storehouses, below deck on boats, chemical plants, fuel or chemical transfer or storage facilities, and areas where the air contains chemicals or particles, such as grain, dust, or metal powders. Please be aware that sparks in such areas could cause an explosion or fire resulting in bodily injury or even death.

#### **EXPLOSIVE ATMOSPHERES**

When in any area with a potentially explosive atmosphere or where flammable materials exist, the product should be turned off and the user should obey all signs and instructions. Sparks in such areas could cause an explosion or fire resulting in bodily injury or even death. Users are advised not to use the equipment at refueling points such as service or gas stations, and are reminded of the need to observe restrictions on the use of radio equipment in fuel depots, chemical plants, or where blasting operations are in progress. Areas with a potentially explosive atmosphere are often, but not always, clearly marked. These include fueling areas, below deck on boats, fuel or chemical transfer or storage facilities, and areas where the air contains chemicals or particles, such as grain, dust, or metal powders.

#### **ROAD SAFETY**

Vehicle drivers in motion are not permitted to use telephony services with handheld devices, except in the case of emergency. In some countries, using hands-free devices as an alternative is allowed.

#### **INTERFERENCE WITH MEDICAL EQUIPMENT FUNCTIONS**

This product may cause medical equipment to malfunction. The use of this device is forbidden in most hospitals and medical clinics.

#### **NONIONIZING RADIATION**

This product should be operated in the suggested normal condition only to ensure the radiative performance and safety of the interference. As with other mobile radio transmitting equipment, users are advised that for satisfactory operation of the equipment and for the safety of personnel, it is recommended that no part of the human body be allowed to come too close to the antenna during operation of the equipment.

#### **GENERAL PRECAUTIONS**

#### **• Heed service markings**

Except as explained elsewhere in the Operating or Service documentation, do not service any product yourself. Service needed on components inside these compartments should be done by an authorized service technician or provider.

#### **• Damage requiring service**

Unplug the product from the electrical outlet and refer servicing to an authorized service technician or provider under the following conditions:

- **•** Liquid has been spilled or an object has fallen into the product.
- **•** The product has been exposed to rain or water.
- **•** The product has been dropped or damaged.
- **•** There are noticeable signs of overheating.
- **•** The product does not operate normally when you follow the operating instructions.
- **•** Avoid hot areas

The product should be placed away from heat sources such as radiators, heat registers, stoves, or other products (including amplifiers) that produce heat.

#### **• Avoid wet areas**

Never use the product in a wet location.

#### **• Avoid pushing objects into product**

Never push objects of any kind into cabinet slots or other openings in the product. Slots and openings are provided for ventilation. These openings must not be blocked or covered.

#### **• Mounting Accessories**

Do not use the product on an unstable table, cart, stand, tripod, or bracket. Any mounting of the product should follow the manufacturer's instructions, and should use a mounting accessory recommended by the manufacturer.

#### **• Avoid unstable mounting**

Do not place the product with an unstable base.

#### **• Use product with approved equipment**

This product should be used only with personal computers and options identified as suitable for use with your equipment.

#### **• Adjust the volume**

Turn down the volume before using headphones or other audio devices.

#### **• Cleaning**

Unplug the product from the wall outlet before cleaning. Do not use liquid cleaners or aerosol cleaners. Use a damp cloth for cleaning, but NEVER use water to clean the LCD screen.

# Contents

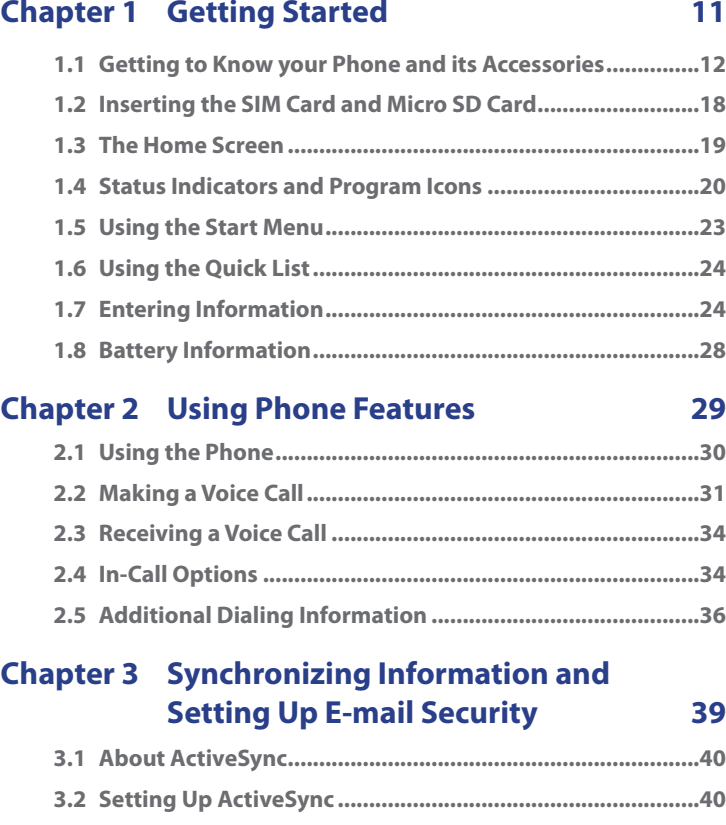

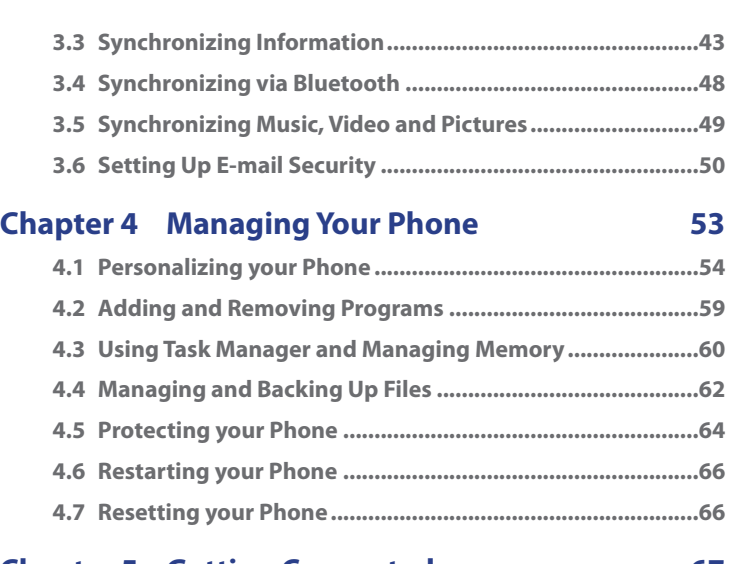

## **Chapter 5 Getting Connected 67**

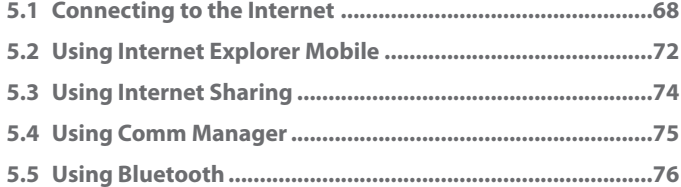

## **Chapter 6 Exchanging Messages and Using Outlook 87**

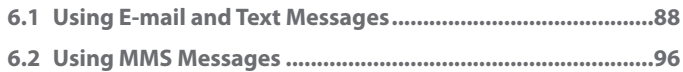

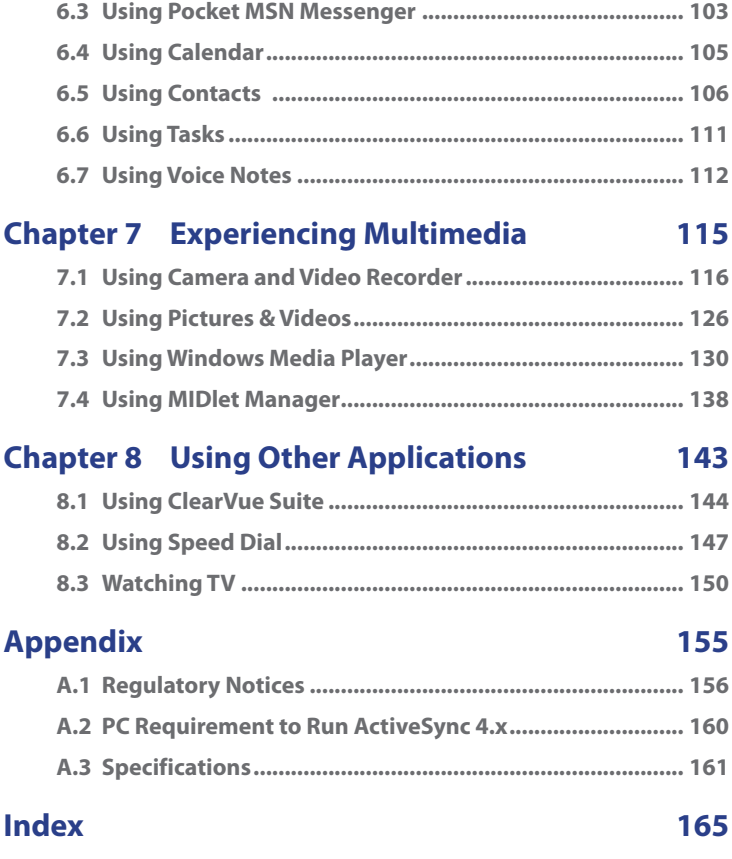

# **Chapter 1**

## **Getting Started**

**1.1 Getting to Know your Phone and its Accessories 1.2 Inserting the SIM Card and Micro SD Card 1.3 The Home Screen 1.4 Status Indicators and Program Icons 1.5 Using the Start Menu 1.6 Using the Quick List 1.7 Entering Information 1.8 Battery Information**

## **1.1 Getting to Know your Phone and its Accessories**

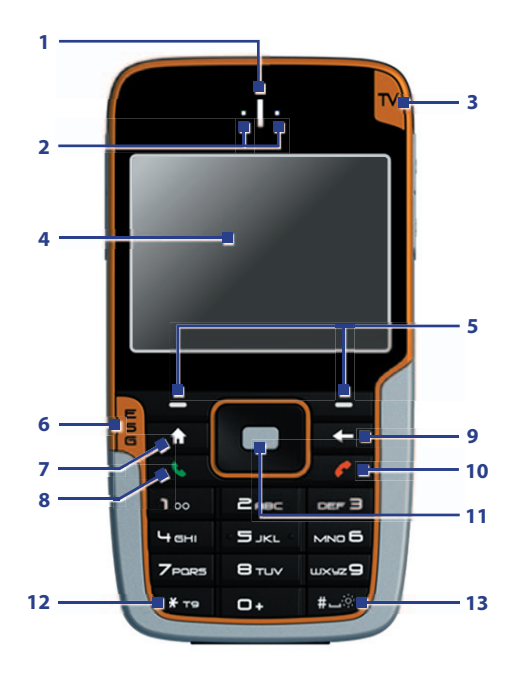

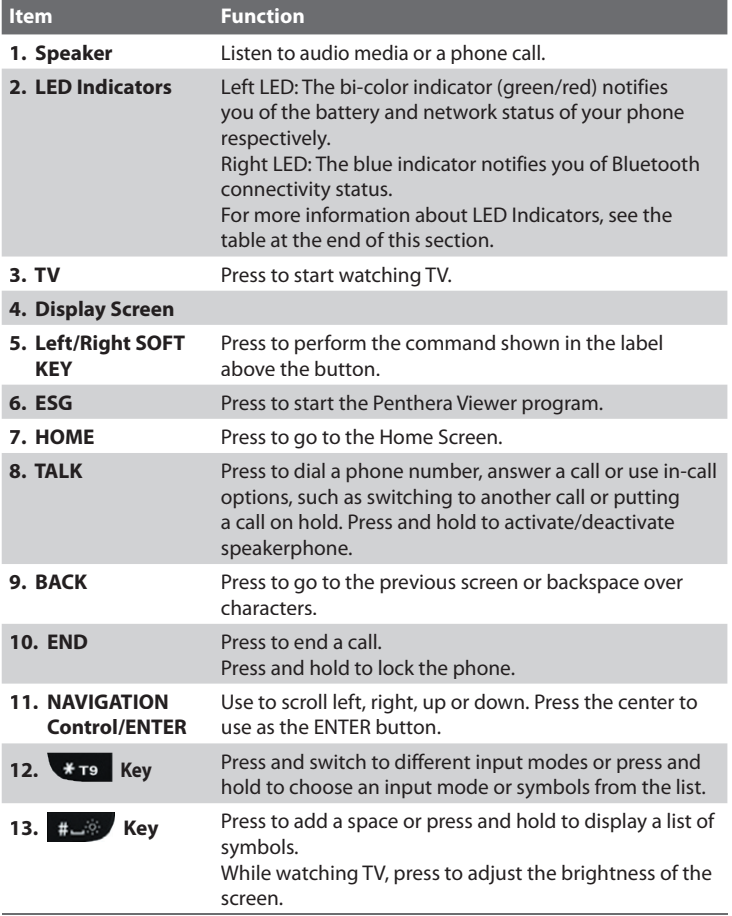

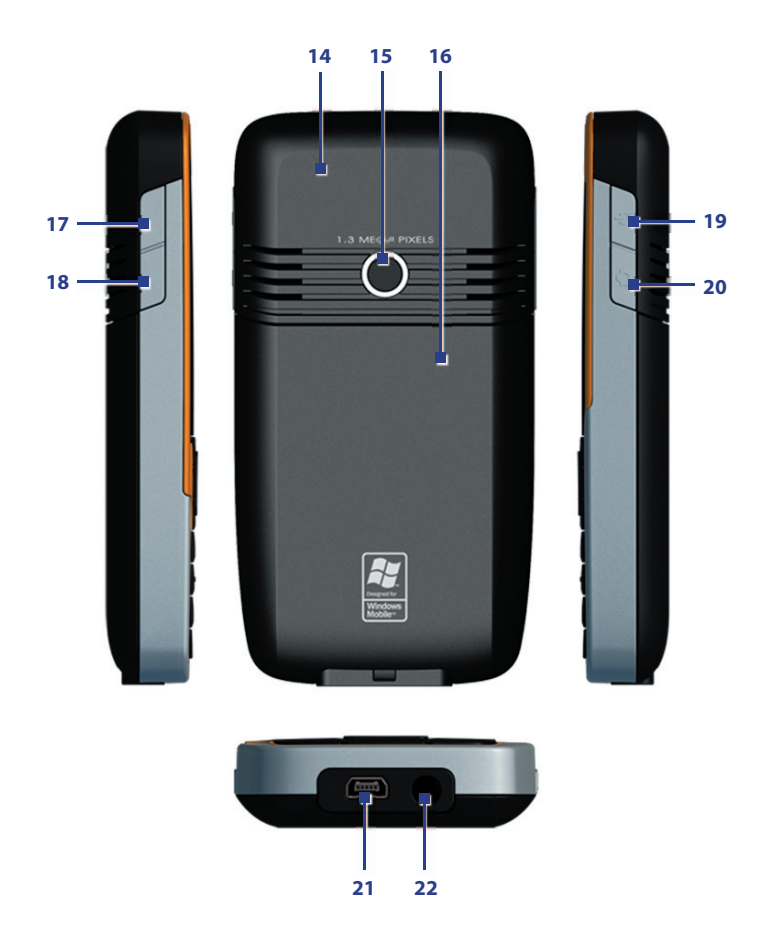

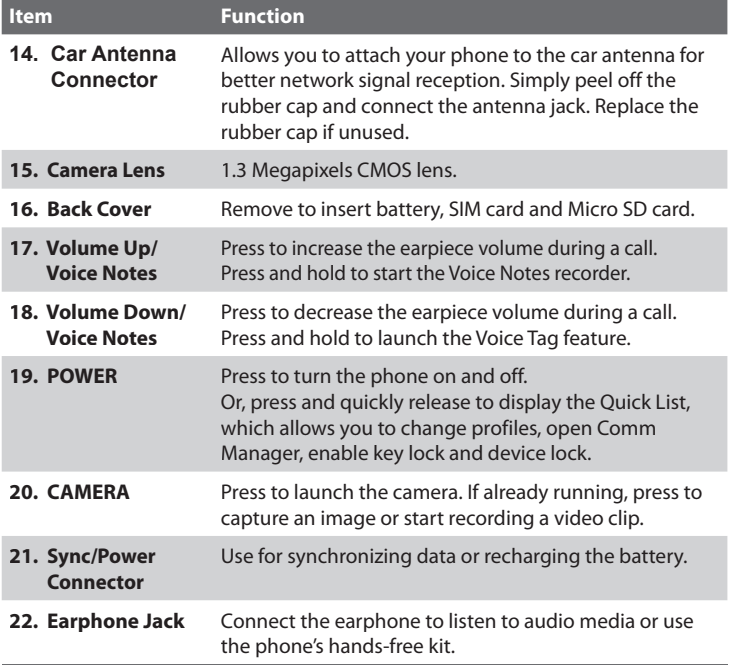

### **LED indicator lights**

Various colors that might display in the LED Indicator are summarized here.

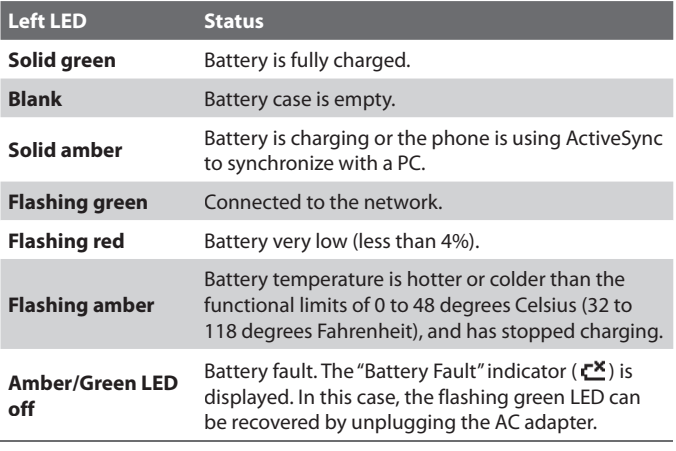

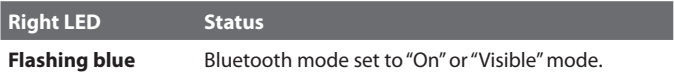

#### **Accessories**

The following accessories are provided with the device:

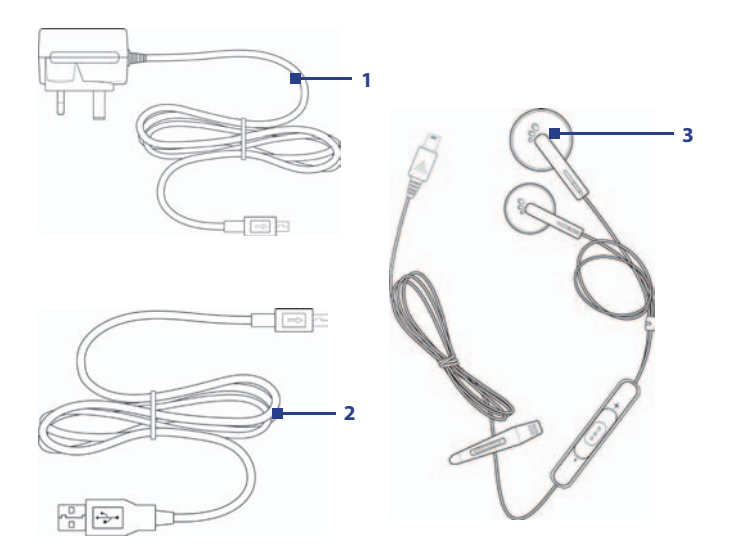

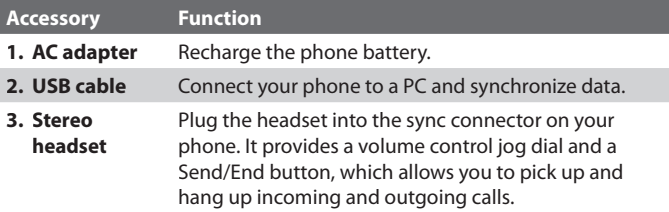

## **1.2 Inserting the SIM Card and Micro SD Card**

Your SIM (Subscriber Identity Module) card is given to you by your wireless service provider and contains your basic subscriber information, such as your phone number and your address book.

Before you begin, ensure that the phone is turned off.

#### **1. Open the battery cover.**

Hold the phone in one hand with the keypad facing down in the palm of your hand. With your other hand, press down on the back cover and slide it open.

#### **2. Remove the battery.**

Remove the battery by lifting it up from the bottom end if you have installed it.

#### **3. Insert the SIM card.**

Lift up the SIM card holder and insert the SIM card into the holder with its gold contacts facing down. When completed, push the holder down.

#### **4. Insert the Micro SD card (optional).**

Lift up the Micro SD card holder and insert your Micro SD card into the holder with its gold contacts facing down. When completed, push down and lock the holder.

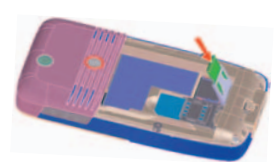

#### **5. Replace the battery and the battery cover**.

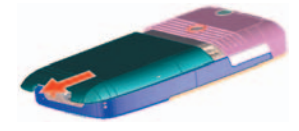

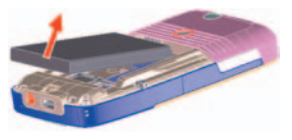

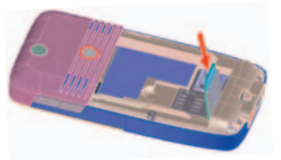

## **1.3 The Home Screen**

The Home screen displays important information, such as upcoming appointments, status indicators, the current date, time, profile and icons of programs that you have recently used. You can open a program directly by selecting its icon and pressing ENTER.

- **•** To access the Home screen from anywhere, press HOME.
- **•** To customize the Home screen display, including the background, click **Start > Settings > Home Screen**.

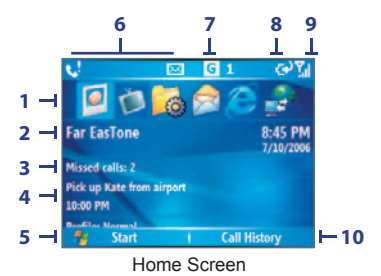

- **1.** Select a recently-used program and open it directly from the Home screen.
- **2.** Displays the name of your wireless service provider, date and time. Click to open Comm Manager.
- **3.** Click to view the details of a missed call.
- **4.** Click to see the time of your next appointment.
- **5.** Click to display all program icons. Click to display all program icons.
- **6.** Displays notifications, such as missed calls or new messages.
- **7.** Displays the network or connectivity status.
- **8.** Displays the power status.
- **9.** Displays the network signal strength.
- **10.** Click to open Contacts, Call History or Messages.

Use the NAVIGATION CONTROL to scroll down the Home screen to see more information, such as the current Profile being used and number of new messages that you have received. Click the information field to change the Profile or open the Messages folder.

## **1.4 Status Indicators and Program Icons**

The following table lists common status indicators and their meanings.

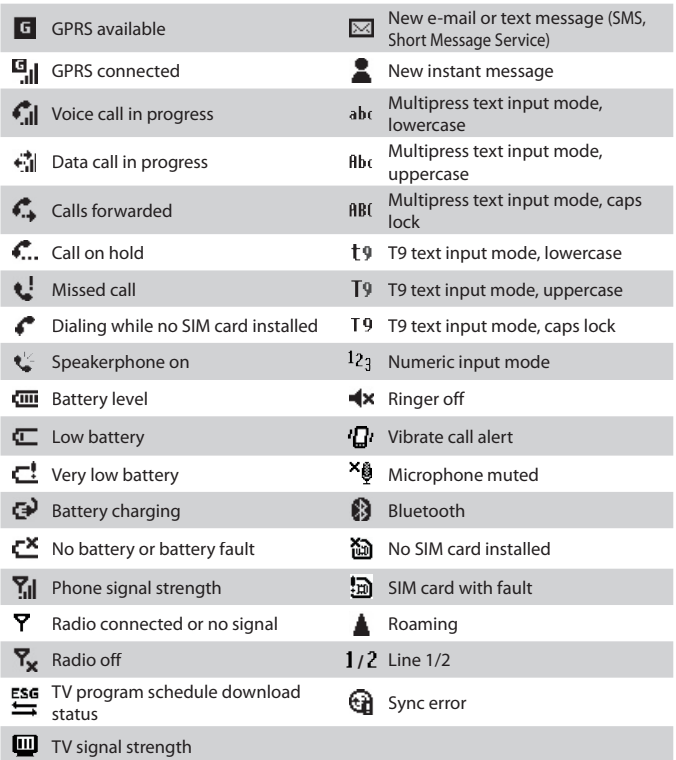

The following table lists icons of the programs that are already installed on your phone.

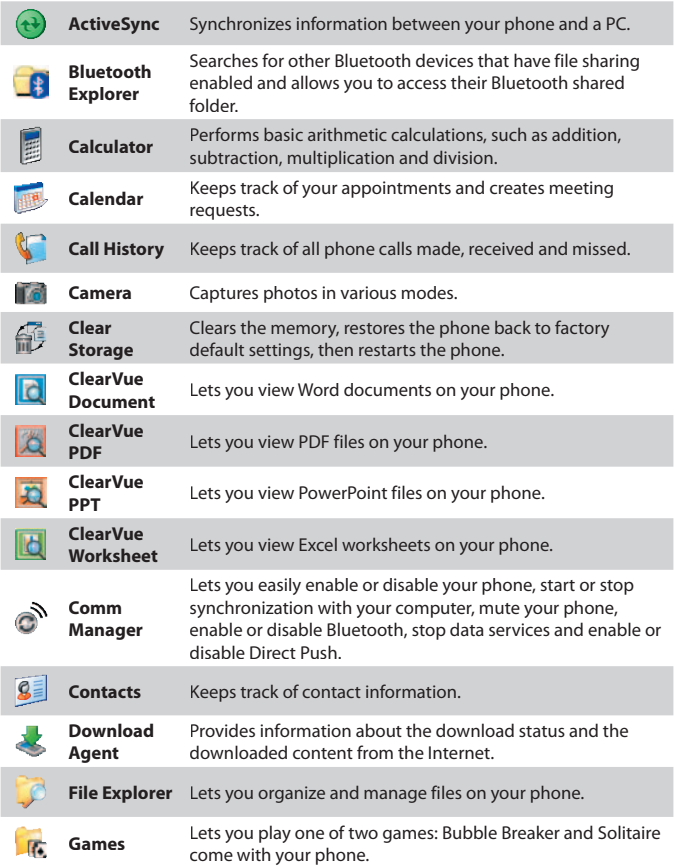

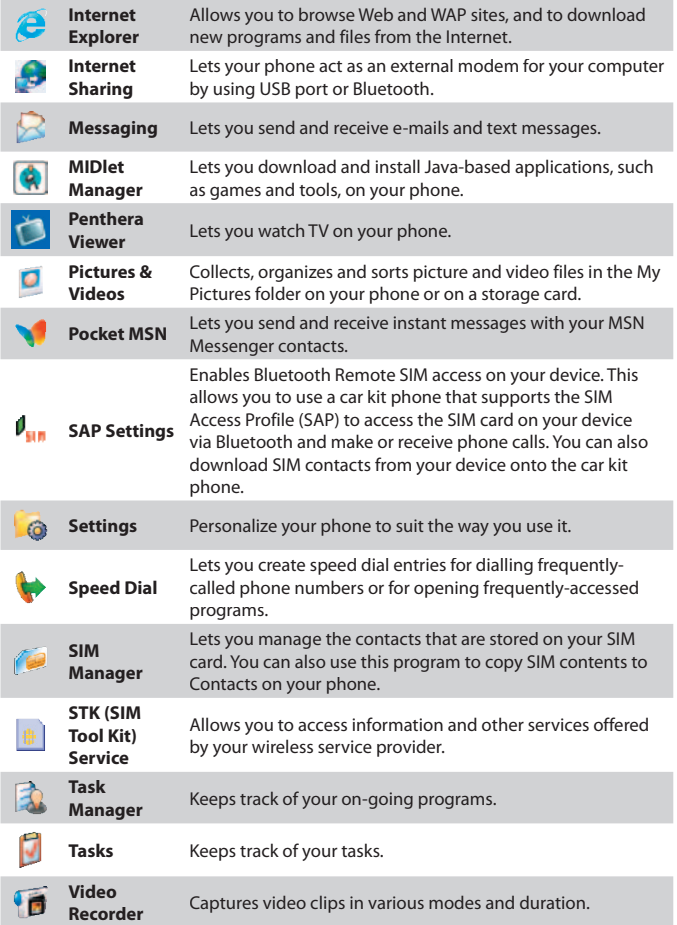

**Voice Notes** Allows you to make short voice recordings. **Windows Media** Lets you play back video and audio files.

## **1.5 Using the Start Menu**

The Start menu is located at the bottom-left corner of the Home screen and displays various program icons that are spread across one or more screens.

#### **To see the available programs in the Start menu**

- **•** On the Home screen, click **Start**.
- **•** To see more programs, click **More**.

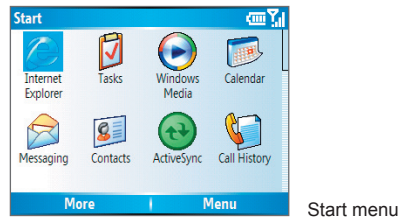

Your phone comes with several bundled programs that you can start using immediately. You can also install additional programs from the included Windows Mobile™ Getting Started Disc or from the Internet or purchase mobile phone software from retail stores and install them to your phone.

## **1.6 Using the Quick List**

The Quick List offers convenient access to a list of functions, such as locking your phone or keypad and choosing a different profile. For more information about profiles, see Chapter 4.

#### **To access the Quick List**

- **1.** Briefly press (press and quickly release) the POWER button. Note that pressing and holding the POWER button turns off the phone.
- **2.** Scroll through the list and select the desired item by clicking **Select** or pressing the ENTER button.
- **3.** To exit the Quick List at any time, click **Cancel**.

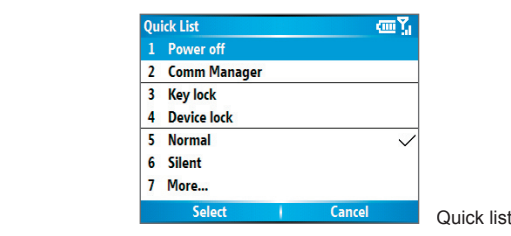

## **1.7 Entering Information**

You can enter text and numbers by using the keypad. The phone supports three input modes for entering text and numbers: **Multipress**, **T9** and **Numeric**. Multipress and T9 modes are used for entering text, and Numeric mode is used for entering numbers.

When you select a field that requires you to enter text or numbers, the phone automatically selects the appropriate input mode. The status indicator on the top-right side of the display screen shows the input mode that you are currently using.

- ahr Multipress text input mode, lowercase
- **Ahr** Multipress text input mode, uppercase
- **ARC** Multipress text input mode, caps lock
- t9 T9 text input mode, lowercase
- Tq. T9 text input mode, uppercase
- T<sub>9</sub> T9 text input mode, caps lock
- $12<sub>3</sub>$ Numeric input mode

#### **To change the input mode**

- **1.** Press and hold the \*T key.
- **2.** On the menu, click the input mode you want.

#### **Use Multipress mode**

In Multipress mode, you can enter a character by pressing the numeric key on which the character appears.

#### **To enter text in Multipress mode**

- To enter the first character on the numeric key, press once. To enter the second character on the numeric key, press twice and so on.
- **•** To enter a character that is on the same numeric key, pause after you enter the first character
- **•** To enter punctuation, press the **1** key repeatedly until you see the punctuation you want.

#### **To change the Multipress time out**

You can change the length of time to pause between key presses on the same numeric key.

- **1.** On the Home screen, click **Start > Settings > Accessibility**.
- **2.** In **Multipress time out**, select the length of the pause between key presses.

#### **Use T9 mode**

To form a word in T9 mode, press the numeric keys that contain the letters you want. As you enter letters, T9 analyzes your key presses and attempts to complete the word. For example, to enter the word "shoe", press 7, 4, 6, 3.

#### **To enter text in T9 mode**

- **1.** Press and hold the *i* **Fig.** key.
- **2.** On the menu, click **T9**.
- **3.** Do any of the following:
	- **•** Enter letters by pressing the keys on which the letters appear. Press a key only once for each letter. If there is more than one choice in the T9 dictionary for your entry, a list of available words is displayed.
	- Press the  $\frac{1}{2}$  key to enter a space after the word as entered, or click one of the available words and the space is added automatically.
	- **•** If you do not see the desired word, click **Add Word?** from the list, and then enter the word using Multipress.
	- **•** To enter punctuation, press the **1** key and select from a list of common punctuation marks.

#### **Use Numeric mode**

If a text box permits a numeric entry only, such as a phone number, the input mode automatically defaults to Numeric mode. However, if you need to enter numbers within a line of text, change to Numeric mode, and then change back to Multipress or T9 mode to finish entering the text.

#### **To enter numbers in text boxes**

- **1.** Press and hold the  $\bullet$ <sub>re</sub> key to change to Numeric mode.
- **2.** On the keypad, enter the number or numbers you want.
- **3.** Change back to Multipress or T9 input mode by pressing and holding the  $\ast$ <sub>r9</sub> key, and then finish entering your text.

#### **More text entry tasks**

In both Multipress and T9 modes, the first letter of a sentence is by default capitalized.

#### **To change between uppercase, lowercase and caps lock**

• Press the **\***<sub>19</sub> key to change between uppercase, lowercase and caps lock within a text input mode.

#### **To delete characters**

- **•** To backspace and delete a single character in any input mode, press BACK.
- To backspace and delete an entire text or numeric field in any input mode, press and hold BACK.

#### **To enter a space**

• In Multipress or T9 mode, press the **#200** key.

#### **To enter a symbol**

- **1.** Press and hold the \*TP key.
- **2.** On the menu, click **Symbols** to display the Symbol page.
- **3.** Select the symbol you want and press ENTER.

#### **To start a new line**

In a multi-line text box such as the notes area of a contact or a calendar appointment, do the following:

**•** In any input mode, press ENTER.

#### **To enter the plus sign for international calls**

**•** In a numeric entry box, press and hold **0**.

## **1.8 Battery Information**

Battery performance depends on many factors, including your wireless service provider's network configuration, signal strength, the temperature of the environment in which you operate your phone, the features and/or settings you select and use, items attached to your phone's connecting ports and your voice, data and other program usage patterns.

Battery life estimates (approximations):

- **•** Talk time: Up to **7.5** hours
- **•** Standby time: Up to **220** hours

#### **WARNING!** To reduce risk of fire or burns:

- Do not attempt to open, disassemble or service the battery pack.
- Do not crush, puncture, short external contacts or dispose of in fire or water.
- Do not expose to temperatures above 60˚C (140˚F).
- Replace only with the battery pack designated for this product.
- Recycle or dispose of used battery as stipulated by local regulation.

#### **The Power Management screen**

- **•** On the Home screen, click **Start > Settings > Power Management** to access the Power Management screen. You can check the battery power from the Main battery bar.
- **•** On Power Management screen, you can optimize the power performance by adjusting the backlight and display settings.

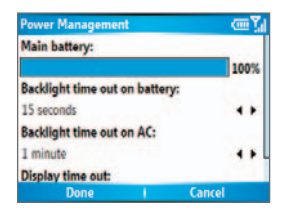

#### **To manage a low battery**

When the low-battery warning appears, do the following:

- **1.** Immediately save your current data.
- **2.** Synchronize with your PC to charge the battery.
- **3.** Turn off your phone.

For information about charging the battery, see the **Quick Start Guide**.

## **Chapter 2 Using Phone Features**

**2.1 Using the Phone 2.2 Making a Voice Call 2.3 Receiving a Voice Call 2.4 In-Call Options 2.5 Additional Dialing Information**

## **2.1 Using the Phone**

You can use your phone to make, receive, keep track of voice calls and send text messages (SMS, Short Message Service) and MMS (Multimedia Messaging Service) messages. You can also dial a phone number directly from Contacts and easily copy SIM contacts to Contacts on the phone.

#### **The Phone screen**

From the Phone screen, you can open, call or find a contact, and even save a new number in Contacts. To access the Phone screen, do any of the following:

- Press TALK  $(\bullet)$ .
- **•** Directly enter the phone number by pressing numeric keys on the Keypad.

#### **Enter your PIN**

Most Subscriber Identity Module (SIM) cards are preset with a personal identification number (PIN) that is provided by your wireless service provider.

- **1.** On the Home screen, click  **Start > Settings > Security > Enable SIM PIN**.
- **2.** Enter the preset PIN provided by your wireless service provider.
- **3.** Click **Done**.
- **Note** If your PIN is entered incorrectly three times, the SIM card will be blocked. If this happens, you can unblock it with the PIN Unblocking Key (PUK) obtained from your wireless service provider.

#### **Set ring tones**

You can choose how to be notified for incoming calls, reminders, new messages, alarms and more.

#### **To set a ring tone for incoming calls**

- **1.** On the Home screen, click **Start > Settings > Sounds**.
- **2.** In the Ring tone list, select a ring tone.
- **3.** Click **Done**.

If you select Vibrate, the sound is muted and the phone will vibrate when you receive a call. The Vibrate icon ('ض) appears in the title bar. Selecting **None** in the Ring tone list mutes the phone. For more information about sounds, see "Choose how to be notified about events or actions" in Chapter 4.

 **Note** To adjust the earpiece volume during a call, use the JOG BAR on the phone side panel. Adjusting the volume at any other time can affect the ring, notification and MP3 sound levels**.**

## **2.2 Making a Voice Call**

With your phone, you can make calls from the Home screen, the Phone screen, from Contacts, Speed Dial, Call History or SIM Contacts (contacts stored on your SIM card).

#### **Make a call from the Phone screen**

**•** On the Home screen, access the Phone screen by pressing TALK or pressing numeric keys on the keypad.

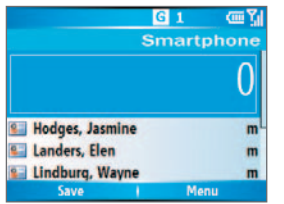

Phone Screen

#### 32 Using Phone Features

#### **Tips**

- While entering the phone number, press the BACK button if you need to backspace
- You will notice that when you press a numeric key on the Keypad, a list of names and numbers is displayed as your phone searches Contacts, Call History, Speed Dial and your SIM card to find a matching name or number. For example, when you press a number such as 5, names that begin with J, K and L will be displayed as well as phone numbers that start with 5. The next number you press continues to narrow the search. When you see the name of the person you want to call, select it and press TALK.

#### **Make a call from Contacts**

- **1.** On the Home screen, click **Start > Contacts**.
- **2.** Select the desired contact and press TALK.

You can also select the desired contact in the contact list and press the ENTER button twice (once to view the contact details, and once to dial the associated number).

#### **To specify the number to dial**

By default, the mobile phone number (m) of a contact is dialed when you make a call from Contacts; however, you can choose to dial a different phone number.

- **1.** On the Home screen, click **Start > Contacts**.
- **2.** Select the contact.
- **3.** Press NAVIGATION left or right. The letter representing the number changes to m (mobile), w (work) or h (home).

You can also select a contact in the contact list and press ENTER to view details and different numbers associated with the contact. Select a number and press TALK or press ENTER to dial the number.

- **•** You may also access the contact list by clicking **Contacts** on the Home Screen.
- **•** To view or edit information associated with the selected contact, click **Menu > Edit**.
- **•** To save a contact on your SIM card, click **Menu > Save to SIM**.

#### **Make a call from Call History**

- **1.** On the Home screen, click **Start > Call History**.
- **2.** Select a name or number and press TALK.

In the Call History screen, press ENTER to view details, such as the dialed, missed, received call, call duration, date and time. Pressing ENTER again dials the associated number.

#### **To customize calls**

You can select various options on the Call History screen to customize and filter the calls made, received or missed.

- **•** To fi nd a name or number in Contacts, click **Menu > Find Contact**.
- **•** To send a text message, click **Menu > Send Text Message**.
- **•** To send an e-mail, click **Menu > E-mail**.
- **•** To fi nd the duration of a call, click **Menu > View Timers**.
- **•** To remove a call or number from Call History, click **Menu > Delete**.
- **•** To remove the list of calls or numbers from **Call History**, click **Menu > Delete List**.
- **•** To save a name or number in Contacts, click **Menu > Save to Contacts**.
- **•** To categorize the call or number into various call types, click **Menu > Filter**.
- **Note** You can also save a number in Contacts by clicking Save on the Call History screen.

#### **Make a call from Speed Dial**

You can make calls using Speed Dial. To learn how to use Speed Dial, see "Using Speed Dial" in Chapter 8.

#### **Make a call from SIM Manager**

- **1.** Click **Start > Accessories > SIM Manager.** Wait for the contents of your SIM card to load.
- **2.** Choose the contact you want to call and click **Menu > Dial.**

## **2.3 Receiving a Voice Call**

When you receive a phone call, you have the option to answer it or ignore it.

#### **To answer or ignore an incoming call**

- **•** To answer the call, click **Answer** or press TALK (
- To ignore the call, click **Ignore** or press END ( $\blacksquare$ ).

#### **To end a call**

• Press  $END(\bullet)$ .

## **2.4 In-Call Options**

Your phone provides various options for managing multiple calls at the same time. You are notified when you have another incoming call, and you have the choice of ignoring or accepting the call. If you are already on a call and accept the new call, you can choose to switch between the two callers or set up a conference call between all three parties.

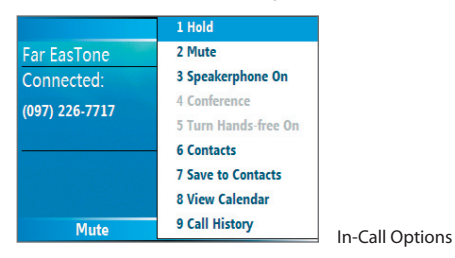

**Note** Call Waiting should be enabled and supported for you to be notified of an incoming call when you are using the phone. To enable Call Waiting, click **Start > Settings > Phone > Call Waiting > Provide call waiting notifications**.

#### **To answer another call**

- **1.** Click **Answer** to take the second call and put the first call on hold.
- **2.** To end the second call and return to the first call, press END.

#### **To switch between calls**

**•** To switch between two calls, click **Swap**.

#### **To set up a conference call**

- **1.** Either put a call on hold and dial a second number, or answer a second incoming call during a call.
- **2.** Click **Menu > Conference**.

#### **Notes**

- If the conference connection is successful, the word "Conference" appears at the top of the screen.
- To add additional persons to your conference call, click **Menu > Hold**, enter the phone number, and then click **Resume** to return to the call.
- Not all service providers support conference call. Contact your service provider for details.

#### **To turn the Speakerphone on and off**

The built-in Speakerphone allows you to talk hands-free or lets other people listen to the conversation.

- During a call, click **Menu** > **Speakerphone On**. The  $\mathbf{C}$  icon appears at the top of the screen.
- **•** To turn off the Speakerphone during the call, click **Menu > Speakerphone Off.** Alternatively, the speakerphone can be toggled on and off by pressing and holding the TALK key during the call.

**WARNING!** To avoid damage to your hearing, do not hold your phone against your ear when the Speakerphone is turned on.

#### **To mute a call**

**•** During a call, click **Menu > Mute**.

You can turn off the microphone during a call, so that you can hear the caller but the caller cannot hear you. When the microphone is turned off, the  $\mathbf{Q}^{\times}$  icon appears on the screen. Click **Menu > Unmute** to turn on the microphone again.

## **2.5 Additional Dialing Information**

#### **Make an emergency call**

- **•** Enter the appropriate emergency number for your locale and press TALK.
- **Tip** Additional emergency numbers may be included in your SIM card. Contact your service provider for details.

## **Make an international call**

- **1.** Press and hold **C** on the phone keypad until the **F** sign appears. The **F** replaces the international prefix of the country that you are calling.
- **2.** Enter the full phone number and press TALK. The full phone number includes country code, area code (without the leading zero, if any) and phone number.

#### **Insert a pause in a dialing sequence**

Some international calls require a pause in the dialing sequence in order for the call to process successfully.

- **1.** On the Home screen, click **Start > Contacts**.
- **2.** Select the contact entry that contains the phone number into which you want to insert a pause, and then press ENTER to open the contact card.
- **3.** Click **Menu > Edit**.
- **4.** Position the cursor on the phone number where you want to insert a pause.
- **5.** Click **Menu > Insert Pause**.

The letter "p" will appear in the number to indicate where the pause will occur in the dialing sequence.

**6.** Click **Done**.
#### **Insert a longer pause in a dialing sequence**

Some phone numbers may require a longer pause than the default pause in the dialing sequence. In these cases, you can pause as long as you want and manually continue the dialing sequence.

#### **Note** This feature is not available for contacts stored on the SIM card.

- **1.** On the Home screen, click **Start > Contacts**.
- **2.** Select the contact entry that contains the phone number into which you want to insert a longer pause, and then press ENTER to open the contact card.
- **3.** Click **Menu > Edit**.
- **4.** Position the cursor on the phone number where you want to insert a longer pause.
- **5.** Click **Menu > Insert Wait**.

The letter "w" will appear in the number to indicate where the longer pause (wait) will occur in the dialing sequence.

- **6.** Click **Done**.
- **Note** When you call a number that contains a longer pause, you must press TALK to continue dialing.

#### **SIM Tool Kit (STK)**

A SIM card must be inserted in your device in order to use this feature, which allows you to access a range of information services provided by your service provider.

- **1.** On the Home screen, click **Start > SIM Tool Kit (STK)**. A list of provided services appears.
- **2.** To access a service, click the item in the list.

#### 38 Using Phone Features

# **Chapter 3**

## **Synchronizing Information and Setting Up E-mail Security**

**3.1 About ActiveSync 3.2 Setting Up ActiveSync 3.3 Synchronizing Information 3.4 Synchronizing via Bluetooth 3.5 Synchronizing Music, Video and Pictures 3.6 Setting Up E-mail Security**

## **3.1 About ActiveSync**

ActiveSync synchronizes information on your phone with information on your PC such as Outlook content. ActiveSync can also synchronize over a wireless or cellular network with Exchange Server if your company or service provider is running Exchange Server with Exchange ActiveSync.

Specifically, you can use ActiveSync to:

- **•** Synchronize information such as Outlook e-mail, contacts, calendar or tasks information on your phone with your PC, as well as pictures, video and music.
- **•** Synchronize Outlook e-mail, contacts, calendar appointments and tasks on your phone directly with Exchange Server so that you can stay up to date even when your PC is turned off.
- Copy files between your phone and your PC.
- **•** Select which types of information are synchronized and specify how much information is synchronized. For example, you can choose how many weeks of past calendar appointments to synchronize.
- Add and remove programs on your phone. For details, see Chapter 4, "Adding and Removing Programs."

## **3.2 Setting Up ActiveSync**

#### **To install and set up ActiveSync on the computer**

- **1.** Install ActiveSync on your PC, as described on the Windows Mobile™ Getting Started Disc.
- **2.** After Setup completes, the Synchronization Setup Wizard automatically starts when you connect your phone to the PC. The wizard will guide you to create a synchronization relationship between your phone and computer. Click **Next**.
- **3.** Do not select the **Synchronize directly with a server running Microsoft Exchange Server** check box if you will synchronize your phone with a computer. Just click **Next**, then skip to step 8.
- **4.** If you will synchronize your phone with Exchange Server, select the **Synchronize directly with a server running Microsoft Exchange Server** check box, then click **Next**.
- **5.** On the Exchange server credentials screen, enter the Exchange server address, your user name and password and the domain name.

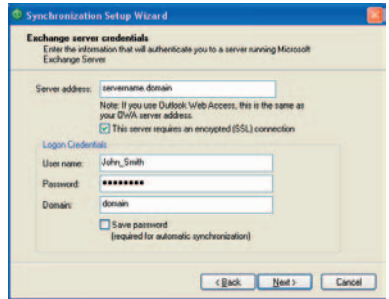

If you do not know what the Exchange server address and domain name are, you can check with your network administrator, or you can check them in your computer by doing the following:

- **a.** In Outlook, click **Tools > E-mail Accounts**.
- **b.** Select **View or change existing e-mail accounts**.
- **c.** Double-click **Microsoft Exchange Server**.
- **d.** On the Exchange Server Settings screen, you will see the Exchange Server name.

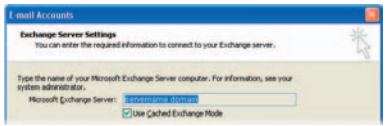

- **e.** To check the domain name, click **Start > Settings > Control Panel**, then double-click **System**.
- **f.** In the System Properties dialog box, click the **Computer Name** tab. You will then see the domain name.

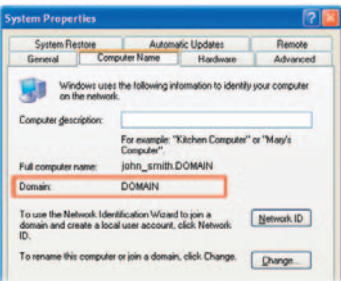

- **6.** On your phone, you also need to enter the Exchange server settings. For information about this, see "Synchronizing directly with Exchange Server."
- **7.** On the Synchronization Setup Wizard, click **Next**.
- **8.** Select the information types to synchronize between your phone and computer.

If you will synchronize your phone with both your computer and Exchange Server, do the following:

- For the Contacts, Calendar, E-mail and Tasks items, choose whether to synchronize them with the computer or with the Exchange Server. These items cannot be synchronized to both.
- Select the check boxes of the other information types if you want to synchronize them with your computer.

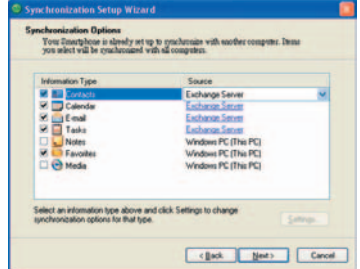

#### **9.** Click **Next**.

#### **10.** Click **Finish**.

When you finish the wizard, ActiveSync synchronizes your phone automatically. Once synchronization completes, you can disconnect your phone from your PC.

## **3.3 Synchronizing Information**

When you connect your phone to the PC, ActiveSync will immediately synchronize. While the phone is connected, ActiveSync synchronizes every time you make a change on either the PC or the phone.

#### **To manually start and stop synchronization**

- **1.** Connect your phone.
	- **•** To synchronize local information on the PC, such as Outlook information or media files, connect your phone to the PC using Bluetooth or a cable.
	- **•** If you are synchronizing directly with Exchange Server, you can use the connection to the PC to access the network, or you can synchronize over a cellular network without connecting to the PC.
- **2.** In ActiveSync, click **Sync**. To end synchronization before it completes, click **Stop**.
- **Note** ActiveSync 4.x utilizes a network type of connection with Windows Mobile powered devices, since this allows faster data transfer than a serial USB connection. When the PC is connected to the Internet or a local network, in some cases, the PC may disconnect the ActiveSync connection with your device in favor of the Internet or network connection. If this happens, click **Start > Settings > Connections > USB to PC**, then clear the **Enable advanced network functionality** check box. This makes ActiveSync utilize a serial USB connection with your device.

#### **Synchronize Outlook information with the computer**

If you have set up a synchronization relationship between your phone and the PC, synchronization keeps Outlook information up-to-date on both of them.

You can also set up your phone to synchronize with more than one PC or with a combination of one or more PCs and Exchange Server. When synchronizing with multiple computers, the items you synchronize will appear on all of the computers with which they are synchronized. For example, if you have set up synchronization with two PCs (PC1 and PC2), which have different items, and you synchronize Contacts and Calendar on the phone with both computers, the result is as follows:

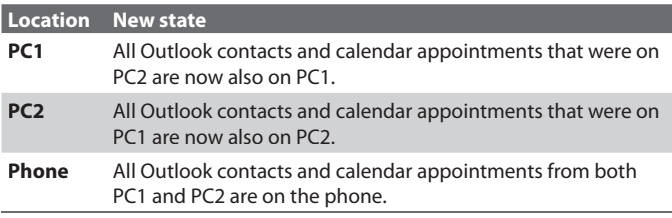

**Note** Outlook e-mail can be synchronized with only one computer.

#### **To change which information is synchronized**

ActiveSync synchronizes a limited amount of information by default to save storage space on your phone. You can change the amount of information that is synchronized by performing the following steps.

**Note** Before changing synchronization settings on the phone, disconnect it from your PC.

- **1.** On the Home screen, click **Start > ActiveSync**.
- **2.** In ActiveSync, click **Menu > Options**.
- **3.** Do one or more of the following:
	- **•** Select the check box for the items you want to synchronize. If you cannot select a check box, you might have to clear the check box for the same information type elsewhere in the list.

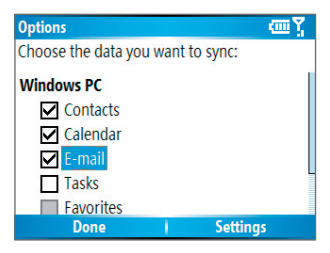

- **•** Clear the check box for any items you want to exclude.
- **•** To customize synchronization of a computer, select the computer name then click **Menu > Settings**.
- **•** To customize synchronization of a particular information, select the information type then click **Settings**.
- **•** To stop synchronizing with one computer completely, select the computer name and click **Menu > Delete**.
- **Note** Outlook e-mail can be synchronized with only one computer.

#### **Synchronize Outlook information with Exchange Server**

You can set up synchronization with Exchange Server on your phone, if it is available to you through your company or wireless service provider. However, you should first ask your administrator or check your computer for the following information and then carry on with the steps: Exchange Server name, domain name, your user name and password. (For information about how to check the Exchange server name and domain on your PC, see "To install and set up ActiveSync on the computer.")

**Note** Before changing synchronization settings on the phone, disconnect it from your PC.

#### **To synchronize directly with Exchange Server**

**1.** On the Home screen, click **Start > ActiveSync > Menu > Confi gure Server**. If you have not yet set up synchronization with Exchange Server, this will say **Add Server Source**.

- **2.** On the Edit Server Settings screen, enter the name of the server running Exchange Server in the **Server address** box, then click **Next**.
- **3.** On the User Information screen, enter your user name, password and domain name.
- **4.** If you want the phone to save your password so that you will not need to enter it again when connecting, select the **Save password** check box. Then, click **Next**.
- **5.** On the Options screen, select the check boxes of the types of information that you want to synchronize with the Exchange Server.
- **6.** To customize synchronization of a particular information, select the type of information then click **Menu > Settings**.

#### **Note** Settings is not available for Contacts and Tasks.

- **7.** To change the rules for resolving synchronization conflicts, click **Menu > Advanced** on the Options screen.
- **8.** Click **Finish**.
- **Note** You can also use the Sync Setup Wizard to set up the phone to synchronize remotely with the Exchange Server. This wizard is started when you connect your phone to your PC after installing ActiveSync on the PC.

#### **Schedule synchronization with Exchange Server**

You can schedule information to be synchronized automatically between your phone and the Exchange Server or schedule synchronization at regular time intervals. Choose between these two methods, depending on your e-mail volume and which method you think is more cost-effective.

#### **To receive e-mails and synchronize other information instantly**

The **Direct Push** technology (Push E-Mail feature) enables you to receive new e-mails on your phone as soon as they arrive in your Inbox on the Exchange Server. With this feature, items such as contacts, calendar and tasks are also immediately updated onto your phone when these items have been changed or new entries have been added on the Exchange Server. To make Direct Push work, you need to set up a GPRS connection on your phone.

The Direct Push feature works for your phone, if your private network such as your corporate network is using Microsoft Exchange Server Service Pack 2 (SP2) with Exchange ActiveSync and after your first full synchronization with the Exchange Server.

#### **Using Comm Manager**

- **1.** Click **Start > Comm Manager**.
- **2.** In the Comm Manager screen, click the **Microsoft Direct Push** button. The button **4 B, will turn to 4 B**, this indicates that you will receive e-mails as they arrive. When the button is in the  $\blacksquare$   $\blacksquare$  state, you need to manually retrieve your e-mails.

#### **Using ActiveSync**

- **1.** In ActiveSync on your phone, click **Menu > Schedule**.
- **2.** Select **As items arrive** in the **Peak times** and **Off -peak times** boxes.

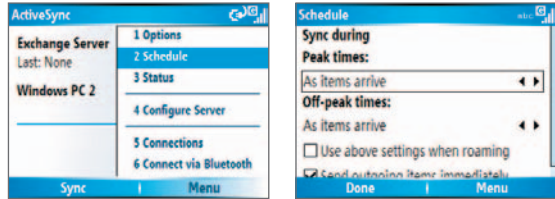

#### **To schedule synchronization at regular time intervals**

You can set how often to synchronize during **Peak times** (which usually refer to your working hours) when e-mail volume is high, as well as **Offtimes** when e-mail volume is low.

- **1.** In ActiveSync on your phone, click **Menu > Schedule**.
- **2.** On the Schedule screen, select a shorter time interval in the **Peak times** box for you to be able to receive e-mails more frequently.
- **3.** Select a longer interval in the **Off -peak times** box.
- **Tip** To set the days and hours that make up your peak and off-peak times, click **Menu > Peak Times** on the Schedule screen.

## **3.4 Synchronizing via Bluetooth**

You can connect your phone to the PC to synchronize using the local wireless technology, Bluetooth.

#### **To synchronize with a PC via Bluetooth**

- **1.** Follow the instructions in ActiveSync Help on the PC for configuring Bluetooth on your PC to support ActiveSync.
- **2.** On the Home screen, click **Start > ActiveSync**.
- **3.** Click **Menu > Connect via Bluetooth**. Ensure that the phone and the PC are within close range.
- **4.** If this is the first time you have connected to this PC via Bluetooth, you must complete the Bluetooth wizard on the phone and set up a Bluetooth partnership with the PC before synchronizing.
- **5.** Click **Sync**.
- **6.** When finished, click **Menu** > **Disconnect Bluetooth**.

#### **Notes**

- To preserve battery power, turn off Bluetooth when not in use.
- To connect and synchronize your phone with a computer via Bluetooth, your computer must have a Bluetooth adapter or dongle.

## **3.5 Synchronizing Music, Video and Pictures**

If you want to take your music or other digital media with you, ActiveSync works with Windows Media Player to synchronize music, video and pictures with your phone.

Other than selecting the media information type in ActiveSync to be synchronized, all media synchronization settings must be set in Windows Media Player. Before media can be synchronized, you must do the following:

- **•** Install Windows Media Player Version 10 or later on the PC.
- **•** Connect your phone to the PC with a USB cable. If the phone is currently connected using Bluetooth, you must end that connection before media can be synchronized.
- **•** Insert a 32MB or larger storage card into your phone.
- **•** Set up a sync partnership between the storage card and Windows Media Player.

### **Change Media synchronization settings**

Once you select the Media information type in ActiveSync to be synchronized, any of your favorite music, video and picture files in Windows Media Player playlists can be synchronized by ActiveSync. All you have to do is set up synchronization in Windows Media Player for those media files.

#### **To set up a sync relationship with a storage card**

- **1.** On the PC, open Windows Media Player.
- **2.** Click the **Sync** tab.
- **3.** Select the storage card.
- **4.** Click **Set up Sync**.
- **5.** Choose whether to synchronize automatically or manually.

Musi **Martin** Sync Guide  $\triangleright$   $\triangleright$   $\times$ Smartphone Smartphone Supported portable devices and drivers. **El** dochive

For information about using Windows Media Player on the phone, see "Using Windows Media Player" in Chapter 7.

## **3.6 Setting Up E-mail Security**

Windows Mobile on your phone protects your Outlook e-mails through Secure/Multipurpose Internet Mail Extension (S/MIME), which allows you to digitally sign your messages as well as encrypt them.

Using authorization keys and certificates, S/MIME allows you to digitally sign your e-mail messages to prove your identity to the recipients. Authorization keys are also used when encrypting messages to improve privacy and prevent undue tampering or hacking of your messages. You can encrypt a message with or without a certificate. However, to read an encrypted message, you need a valid certificate for decrypting e-mail messages.

**Note** S/MIME encryption and digital signatures for Windows Mobile-based devices are available only with Exchange Server 2003 Service Pack 2 or a later version that supports S/MIME. If you aren't using one of these products or have not yet synchronized, these options are unavailable.

#### **Digitally sign and encrypt all messages**

ActiveSync allows you to set up S/MIME e-mail encryption and signing. You will have to obtain a valid certificate for signing or encrypting e-mail before you will be able to sign or encrypt mail successfully.

- **1.** On the Home screen, click **Start > ActiveSync**.
- **2.** Click **Menu > Options**.
- **3.** Select the **E-mail** information type and click **Settings**. On the E-mail Sync screen, click **Menu > Advanced**.

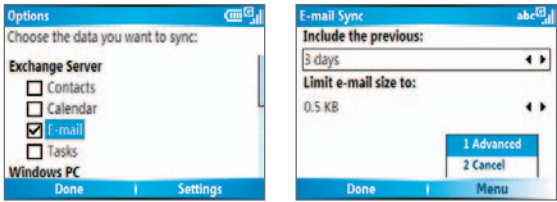

- **4.** Do one or both of the following:
	- **•** To sign all your outgoing e-mail messages so that recipients can be certain that the messages were sent by you and have not been altered in any way, select **Sign messages**.
	- **•** To encrypt all your outgoing e-mail messages so that the contents of your messages are protected from being viewed by anyone other then the intended recipients, select **Encrypt messages**.
- **5.** Click **Menu > Choose Certificate** to select a certificate for signing or encrypting outgoing e-mail messages.

You can select certificates to sign or encrypt e-mail messages individually if you do not choose to sign or encrypt all outgoing e-mails. For information about signing and encrypting individual messages, see "Individually sign and encrypt a message" in Chapter 6.

## **Chapter 4 Managing Your Phone**

**4.1 Personalizing your Phone 4.2 Adding and Removing Programs 4.3 Using Task Manager and Managing Memory 4.4 Managing and Backing Up Files 4.5 Protecting your Phone 4.6 Restarting your Phone 4.7 Resetting your Phone**

## **4.1 Personalizing your Phone**

#### **Set up the Home screen**

The Home screen is your starting place for most tasks. You can gain access to all features and programs from the Home screen.

The top of the Home screen displays icons for the programs that you have most recently used. The center of the Home screen can display your next appointment, the number of new messages (voice mail, text, e-mail or MMS) that you have received and other important information. When you click an icon or item on the Home Screen, the associated program opens.

#### **To customize the Home screen**

- **1.** On the Home screen, click **Start > Settings > Home Screen**.
- **2.** In **Home screen layout**, **Color scheme**, **Background image** and **Time out**, select the options you want, and then click **Done**.

#### **To set a picture as the background**

- **1.** On the Home screen, click **Start > Pictures & Videos**.
- **2.** Select the picture you want to set as the background. Click **View** or press ENTER for a larger view of the image
- **3.** Click **Menu > Use as Home Screen**.
- **4.** Use NAVIGATION to select the portion of the picture you want to use, and then click **Next**.
- **5.** In **Adjust the transparency**, select a higher percentage for a more transparent picture or a lower percentage for a more opaque picture.
- **6.** Click **Finish**.

#### **Set date, time, language and other regional options**

Your phone should already be set up with the regional settings that are appropriate for your locale.

#### **To change regional settings**

You can specify the language, locale, date and time style, as well as number and currency formatting options.

- **1.** On the Home screen, click **Start > Settings > Regional Settings**.
- **2.** In **Language**, select your preferred language.
- **3.** In **Locale**, select the locale for the language you selected. The Locale option automatically changes the format of the remaining options (such as date, time and currency) according to the locale you specify.
- **4.** Click **Done**.

**Note** You must turn your phone off and on again for the changes to take effect.

#### **To set the date and time**

- **1.** On the Home screen, click **Start > Settings > Clock & Alarm > Date and Time**.
- **2.** In **Time zone**, select your time zone.
- **3.** In **Date**, edit the month, day or year.
- **4.** In **Time**, edit the hour, minute and second.
- **5.** Click **Done**.

#### **Choose how to be notified about events or actions**

A profile is a group of settings that determine how your phone will alert you to incoming calls, events such as e-mail receipt notifications, alarms or system events. A number of different preset combinations of these settings are included with your phone. Each profile appears with a descriptive name.

#### **To change the current profile**

- **1.** On the Home screen, click **Profile [Type]**. Example: **Profile Normal**.
- **2.** Click a new profile and click **Done**.
- **Tip** To quickly change the profile, briefly press POWER to display the Quick List and click a profile.

#### **To edit a profile**

- **1.** On the Home screen, click **Profi le [Type]**. Example: **Profi le Normal**.
- **2.** Select the profile to edit.
- **3.** Click **Menu > Edit**.

#### 56 Managing Your Phone

- **4.** Do one of the following:
	- **•** Modify the settings and click **Done**.
	- **•** To cancel without saving changes, click **Cancel**.

**Tip** To revert to the default profile settings, click **Menu > Reset to default**.

#### **To specify the sound for an event**

- **1.** On the Home screen, click **Start > Settings > Sounds**.
- **2.** For the desired event, select a sound. Select **None** if you do not want to hear a sound.
- **3.** Click **Done**.
- **Note** For ring tones, you can use sounds in either .wav, .mid, .wma or .mp3 file format. For notifications or reminders, you can use .wav or .mid files.
- **Tip** When you select a sound, the sound plays. To hear it again, select **Menu > Play**.

#### **To set sound for the keypad**

- **1.** On the Home screen, click **Start > Settings > Sounds**.
- **2.** In **Keypad control**, select a sound. Select **None** if you do not want to hear any sound while pressing a key.
- **3.** Click **Done**.

#### **To copy a sound to your phone**

After a sound file is located on your phone, you can use it for a ring tone, notification or reminder. Sound files in either .wav, .mid, .wma or .MP3 formats can be used.

- **1.** Connect the phone to your PC using a USB connection.
- **2.** On your PC, copy the sound file you want.
- **3.** In ActiveSync on your PC, click **Explore** and double-click **My Windows Mobile-Based Device**.
- **4.** Do one of the following:
	- **•** To save the sound file on your phone, double-click **Application Data**, double-click **Sounds** and paste the file into that folder.
	- **•** To save the sound file on your storage card, double-click **Storage Card** and paste the file into the folder you want.

#### **To set an alarm**

- **1.** On the Home screen, click **Start > Settings > Clock & Alarm > Alarm**.
- **2.** In **Alarm**, choose one of the following:
	- **Off** to turn the alarm off.
	- **On** to turn the alarm on.
- **3.** In **Alarm time**, enter the time for the alarm to go off.
- **4.** Click **Done**.

#### **Set personal information**

Entering and displaying owner information are best practices; they allow someone to return the phone to you in case it is lost.

#### **To enter owner information**

- **1.** On the Home screen, click **Start > Settings > Owner Information**.
- **2.** Complete the following:
	- **•** In **Name**, enter your name.
	- **•** In **Telephone number**, enter a number where you can be reached.
	- **•** In **E-mail address**, enter your e-mail address.
	- **•** In **Notes**, enter any other information you want to include.
- **3.** Click **Done**.

#### **Set performance and maintenance options**

#### **To change accessibility settings**

- **1.** On the Home screen, click **Start > Settings > Accessibility**.
- **2.** Select your preference for the following:
	- **• System font size** to set the size of the font that is displayed on the screen.
	- **• Multipress time out** to set the length of time between keypresses when entering text in Multipress mode.
	- **• Confirmation time out** to set the delay before an unconfirmed action times out.

#### 58 Managing Your Phone

- **• In-call alert volume** to set the volume for incoming call or receiving new message alerts while you are in a call.
- **3.** Click **Done**.

#### **To change power management settings**

You can use Power Management to check the battery and configure settings that prolong battery life.

- **1.** On the Home screen, click **Start > Settings > Power Management**.
- **2.** Adjust the following:
	- **•** In **Backlight time out on battery**, select the amount of time for the phone to be idle before the backlight turns off.
	- **•** In **Backlight time out on AC**, select the amount of time for the phone to be idle before the backlight turns off when using AC power.
	- **•** In **Display time out**, select the time limit for the phone to be idle before the screen turns off.
	- **•** In **Light Sensor Enable**, turn it on to see the buttons on the keypad more easier in the dark.
- **3.** Click **Done**.

#### **Tip Main battery** indicates the amount of battery life remaining.

#### To find the operating system version number

**•** On the Home screen, click **Start > Settings > About**. The operating system version number installed on your phone along with the manufacturer copyright information will be listed on the screen.

#### **To find the phone specification**

**•** On the Home screen, click **Start > Settings > System Information**. The System Information screen displays the details about the phone specification, such as processor, speed, memory, display, model name and so on.

#### **To turn on and off error reporting**

- **1.** On the Home screen, click **Start > Settings > Error Reporting**.
- **2.** Do one of the following:
	- Select **Enable** to turn on error reporting.
	- **•** Select **Disable** to turn off error reporting.
- **3.** Click **Done**.

## **4.2 Adding and Removing Programs**

Before you purchase additional programs for your phone, you should note the name of your phone, the version of Windows Mobile software running on it and the type of processor. This information will help you select a program that is compatible with your phone. For more information, see "To find the operating system version number" in this chapter.

Programs available for purchase usually include a Setup program (commonly named "setup.exe") that you must first install on your PC. You can then use ActiveSync to add programs to your phone or add a program directly from the Internet.

#### **To add programs**

- **1.** Download the program to your PC (or insert the CD or disk that contains the program into your PC). You may see a single \*.exe file, a \*.zip file, a Setup.exe file or several versions of files for different device types and processors. Be sure to select a program designed for your phone and processor type.
- **2.** Read any installation instructions or documentation that comes with the program. Many programs provide special installation instructions.
- **3.** Connect your phone and PC.
- **4.** Double-click the \*.exe file.
	- **•** If the executable file is an installation wizard, follow the instructions on the screen. Once the program has been installed on your PC, the wizard will automatically transfer the program to your phone.

#### 60 Managing Your Phone

**•** If an installation wizard does not start, you will see an error message stating that the program is valid but that it is designed for a different type of computer. You will need to copy this program to your phone. If you cannot find any installation instructions for the program, use ActiveSync to copy the program file to the Program Files folder on your phone.

#### **To remove a program**

Programs that come with the phone cannot be removed.

- **1.** On the Home screen, click **Start > Settings > Remove Programs**.
- **2.** Scroll to the program to remove.
- **3.** Click **Menu > Remove**.

## **4.3 Using Task Manager and Managing Memory**

#### **To see how much memory is available**

- **1.** On the Home screen, click **Start > Settings > About**.
- **2.** Scroll down to **Available Memory**.

#### **Use Task Manager**

Task Manager allows you to view all the programs currently running on your phone in the form of a list. From Task Manager, you can switch to, activate or terminate any currently running program. It also allows you to view the phone memory status and battery information.

#### **To start Task Manager**

**•** Click **Start > Task Manager**.

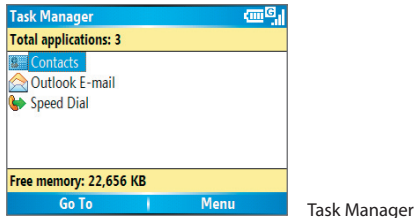

The Task Manager Menu contains the following options.

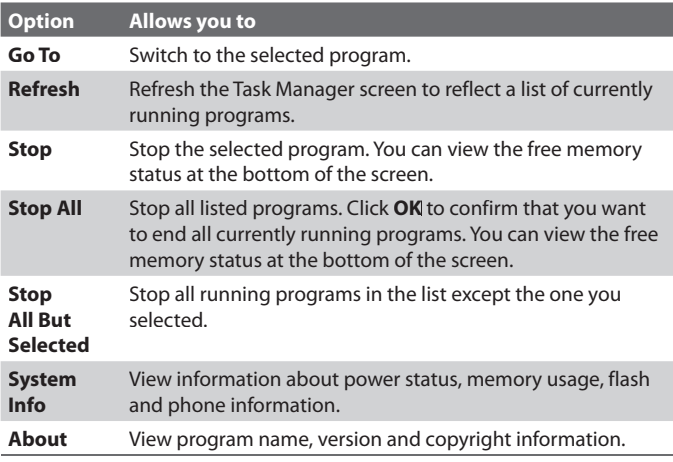

## **4.4 Managing and Backing Up Files**

You can back up files to your PC using ActiveSync or copy files to a storage card that is installed by you on your phone. You can also efficiently manage your files and folders using File Explorer installed on your phone.

Using Microsoft ActiveSync, you can copy or move information from the PC to the phone and vice versa. Changes you make to the information on one computer will not affect the information on the other computer. If you want to automatically update information on both your phone and PC, synchronize the information instead. For more information about copying and synchronizing files, see ActiveSync Help on your PC.

#### **To copy a file using ActiveSync**

Copying a file results in separate versions of a file on your phone and PC. Because the files are not synchronized, changes made to one file will not affect the other.

- **1.** Connect your phone to your PC.
- **2.** In ActiveSync, click **Explore**, which opens the Mobile Device folder for your phone.
- **3.** In the Mobile Device folder, go to the file that you want to copy on your phone or PC.
- **4.** Do one of the following:
	- **•** To copy the file to your phone, right-click the file and click **Copy**. Right-click the desired folder on your phone, and then click **Paste**.
	- **•** To copy the file to your PC, right-click the file and click **Copy**. Right-click the desired folder on your PC and click **Paste**.

#### **Use File Explorer**

File Explorer provides many easy-to-use features for file and folder management.

#### **To start File Explorer**

**•** On the Home screen, click **Start > File Explorer**.

File Explorer operates in the following two views:

- **•** List View
- **•** Icons View

File Explorer displays the entire file structure in your phone's memory. The functions focus primarily on folder management. When initially started, File Explorer is in List View by default. To switch between views, click **Menu > View > Icons** or **List**.

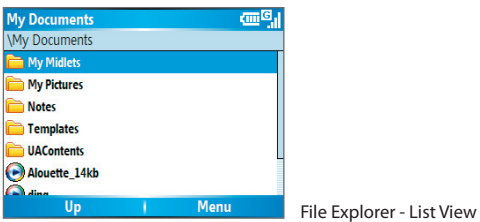

The File Explorer menu contains the following options:

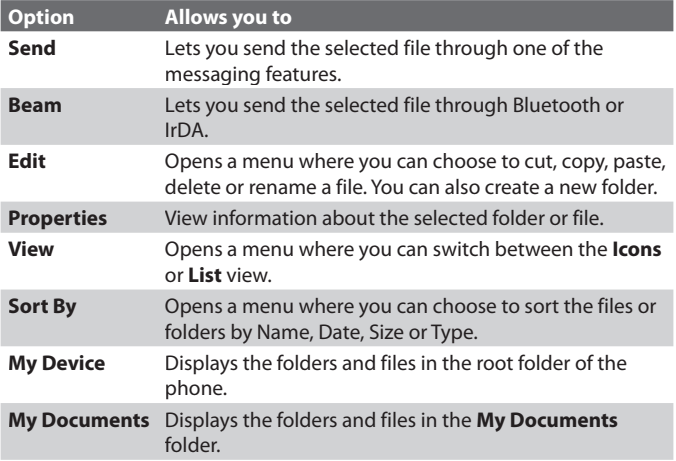

#### **To send a fi le as an e-mail attachment**

- **1.** In File Explorer, select a file.
- **2.** Click **Menu > Send**.
- **3.** On the Messaging screen, select **Outlook E-mail** or a custom e-mail account.
- **4.** The file will automatically be attached to the new message.

Specify the recipient and subject, and then type your message.

**5.** Click **Send**.

## **4.5 Protecting your Phone**

There are several levels of security on your phone. You can protect your phone from unauthorized use by requiring a type of password called a PIN (personal identification number) in order to make calls. Your first PIN will be given to you by your wireless service provider. Additionally, you can lock the keyboard or the entire phone to prevent unauthorized access.

#### **To enable the SIM personal Identification number (PIN)**

- **1.** On the Home screen, click **Start > Settings > Security**.
- **2.** Click **Enable SIM PIN**.
- **3.** Enter your PIN and click **Done**.
- **Note** To cancel without enabling the SIM PIN, press HOME.

#### **To disable the SIM PIN**

- **1.** On the Home screen, click **Start > Settings > Security**.
- **2.** Click **Disable SIM PIN**.
- **3.** Enter your PIN and click **Done**.

#### **To change the SIM PIN**

Be sure to make a note of your personal identification number (PIN). When the SIM PIN is enabled, you must provide this PIN to unlock the phone.

- **1.** Click **Start > Settings > Security**.
- **2.** Click **Change SIM PIN**.
- **3.** In **Old PIN**, enter the current PIN.
- **4.** Foter and confirm the new PIN and click **Done**.

#### **To lock the keypad**

Locking the keypad turns off keypad functionality. This is a helpful feature if, for example, the phone is turned on and in your pocket and you want to prevent accidental keypresses.

- **•** On the Home screen, press and hold END. Once the keypad is locked, the left soft key label changes to **Unlock**.
- **Tip** To quickly lock the keypad, press POWER briefly to display the Quick List and select **Key lock.**
- **Note** You can still receive calls and make emergency calls when the keypad is locked.

#### **To unlock the keypad**

• On the Home screen, click **Unlock** and press the \* key.

#### **To enable the phone lock**

- **1.** On the Home screen, click **Start > Settings > Security > Device lock**.
- **2.** Select **Prompt if device unused for** then select the amount of time for the phone to be inactive before automatically locking.
- **3.** Select the **Password type** then enter and confirm your password.
- **4.** Click **Done**.

#### **Notes**

- Alternatively, press POWER briefly to display the Quick List and then select **Device lock** to configure the phone lock settings.
- Once you configure the phone lock settings, you can enable the phone lock from the Quick List directly without configuring the settings again.

#### **To disable the phone lock**

**•** Click **Unlock** then enter the password you have set to unlock your phone.

## **4.6 Restarting your Phone**

Occasionally, you may want to restart your phone, for example, when a program is not performing properly or the phone does not respond to any keypresses.

#### **To restart the phone**

- **1.** Remove the battery.
- **2.** Reinsert the battery and turn on your phone.

**WARNING!** If the phone is restarted while a program is running, unsaved work will be lost.

## **4.7 Resetting your Phone**

Resetting your phone will remove all the data from its memory which include contacts, tasks, calendar appointments and more, and restore the phone back to the factory default settings.

**WARNING!** All your data will be deleted, it is recommended that you back up your data first before resetting your phone.

#### **To reset your phone**

- **1.** Click **Start > Accessories > Clear Storage**.
- **2.** Follow the on-screen instructions to reset the phone.

The phone will restart after it has been reset.

## **Chapter 5 Getting Connected**

**5.1 Connecting to the Internet 5.2 Using Internet Explorer Mobile 5.3 Using Internet Sharing 5.4 Using Comm Manager 5.5 Using Bluetooth**

## **5.1 Connecting to the Internet**

Your phone's powerful networking capabilities allow you to access the Internet or your corporate network at work through wireless and conventional connections. Specifically, you can configure your phone to establish a connection via Dial-up, GPRS, Bluetooth, Virtual Private Network (VPN) or Proxy.

With an active connection on your phone, you can browse the Web, download e-mails or chat using MSN Messenger. Check with your service provider to see if a connection has already been set up for you and if overthe-air configuration is supported.

If you need to manually set up a connection, it is important that you obtain the following information from your Internet Service Provider (ISP) or the company whose intranet you are trying to access:

- **•** ISP server phone number
- **•** User name
- **•** Password
- **•** Access point name (required for GPRS connection)
- **•** Domain name (required for accessing a corporate network or an intranet)

#### **Set up a GPRS connection**

GPRS is a non-voice value-added service that allows information to be sent and received across a mobile telephone network. You can use GPRS to connect to the Internet or to send and receive MMS on your phone. When you use GPRS, you will be billed per KB (Kilobyte) when sending or receiving information.

#### **Note** Check with your service provider how much it charges for its GPRS service.

If GPRS settings are not preset on your phone, obtain the **Access point name** from your wireless service provider. Also, check with your wireless service provider if a user name and password are required.

#### **To set up a GPRS connection**

- **1.** On the Home screen, click **Start > Settings > Connections > GPRS**.
- **2.** Click **Menu > Add**.
- **3.** In **Description**, enter a name for the connection.
- **4.** In **Connects to**, select **The Internet**.
- **5.** Enter the name of the GPRS **Access point** of your wireless service provider.
- **6.** Enter the appropriate information in the remaining fields, if required by your wireless service provider.

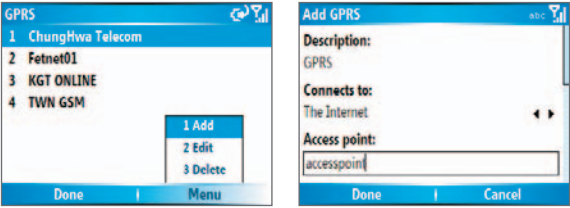

#### **7.** Click **Done**.

To start browsing the Internet, click **Start > Internet Explorer**.

For information about setting up and sending MMS, see "Using MMS Messages" in Chapter 6.

#### **Set up a Dial-up connection**

When you use your phone to dial up to your ISP and connect to the Internet or to your corporate network, you will be billed by the number of minutes that you use.

To establish a dial-up connection on your phone, you need the same settings that you normally use when you dial up from your computer. This includes the ISP server phone number, your user name and password.

#### 70 Getting Connected

#### **To set up a dial-up connection for browsing the Internet**

- **1.** On the Home screen, click **Start > Settings > Connections > Dial-up**.
- **2.** Click **Menu > Add**.
- **3.** In **Description**, enter a name for the connection.
- **4.** In **Connects to**, select **The Internet**.
- **5.** Enter the appropriate information in the remaining fields.

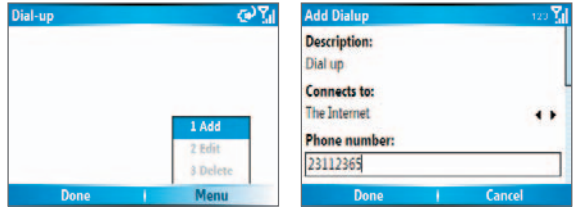

**6.** Click **Done**. To start browsing the Internet, click **Start > Internet Explorer**.

#### **To set up a dial-up connection to your corporate network**

- **1.** On the Home screen, click **Start > Settings > Connections > Dial-up**.
- **2.** Click **Menu > Add**.
- **3.** In **Description**, enter a name for the connection.
- **4.** In **Connects to**, select **Work**.
- **5.** Enter the appropriate information in the remaining fields.
- **6.** Click **Done**.
- **Note** You can also add and set up the following connections:
	- **VPN:** A VPN connection is used to access your corporate network by using an existing Internet connection.
	- **Proxy:** A Proxy connection is used to access the Internet using an existing connection to your corporate or WAP network.

#### **Advanced options**

From the Connections screen, you can access advanced options to specify the service provider, the number of redial attempts, the amount of idle time to wait before disconnecting and so on.

- **1.** On the Home screen, click **Start > Settings > Connections**.
- **2.** Click **Menu > Advanced**.
- **3.** Select a network service provider for each connection type. You can choose **Automatic** to allow the phone to set a service provider for each connection by default.
- **4.** Click **Menu > Options**.
- **5.** Choose the appropriate information in the remaining fields.
- **6.** Click **Done**.

### **Add a URL exception**

Some URLs for Web pages on your company intranet may use periods, for example: intranet.companyname.com. To view these pages in Internet Explorer Mobile, you must create a URL exception.

- **1.** On the Home screen, click **Start > Settings > Connections**.
- **2.** Click **Menu > Advanced**.
- **3.** Click **Menu > Work URL Exceptions**.
- **4.** Click **Menu > Add**.
- **5.** In **URL Pattern**, enter the URL name. To add multiple URLs, use a semicolon (;).
- **6.** Click **Done**.

**Note** You do not need to create URL exceptions for Internet URLs.

#### 72 Getting Connected

## **5.2 Using Internet Explorer Mobile**

Internet Explorer Mobile is a full-featured Internet browser, optimized for use on your phone.

#### **To open Internet Explorer**

**•** On the Home screen, click **Start > Internet Explorer**.

#### **To go to a link**

- **1.** While on a Web page, scroll vertically or horizontally to see all available links.
- **2.** Click the link.

#### **To go to a Web page**

- **1.** In Internet Explorer, click **Menu > Address Bar**.
- **2.** Enter the address and click **Go**.

#### **To change Web page display options**

- **1.** While on a Web page, click **Menu > View**.
- **2.** Select one of the following:
	- **One Column**. Arranges the content into one column that is as wide as the screen. This means that you will rarely have to scroll horizontally.
	- **Default.** Maintains a layout similar to what you see on a desktop computer, but makes items smaller and arranges the content so that you can see most of it without having to scroll horizontally.
	- **• Desktop.** Keeps the same layout and size as on a desktop computer, which will require both horizontal and vertical scrolling.

#### **To change the size of text on Web pages**

**•** While on a Web page, click **Menu > Zoom** and select the size you want.

#### **To show or hide pictures on Web pages**

**•** While on a Web page, click **Menu > View > Show Pictures**.

A check mark next to **Show Pictures** indicates that pictures will be displayed on Web pages.
### **To view a page in full-screen mode**

- While on a Web page, click **Menu > View > Full Screen**.
- **Tip** To exit full-screen mode, press either SOFT KEY, and then click **Menu > View > Full Screen** to cancel the selection.

### **To add a Web page to the Favorites list**

- **1.** To go to the page you want to add, click **Menu > Address Bar**, enter the address and click **Go**.
- **2.** Click **Menu > Add to Favorites**.
- **3.** Confirm or change the name and Web page address.
- **4.** In **Folder**, select a folder for the favorite.
- **5.** Click **Add**.
- **Tip** A quick way to add favorites to your phone is to synchronize with your PC using ActiveSync. For more information, see ActiveSync Help on your PC.

### **To view a favorite**

- **1.** While on a Web page, click **Favorites**.
- **2.** Select a favorite and click **Go**.

### **To move a favorite to a folder**

- **1.** Click **Favorites**.
- **2.** Select the favorite to move.
- **3.** Click **Menu > Edit**.
- **4.** Under **Folder**, scroll to the folder to which you want to move the favorite.
- **5.** Click **Done**.

### **To clear history, cookies or temporary files**

- **1.** While on a Web page, click **Menu > Tools > Options**.
- **2.** Click **Memory**.
- **3.** Select the type of memory and click **Clear** to clear.
- **4.** Click **Yes** to confirm, and then click **Done**.

## **To send a link via e-mail**

- **1.** Go to the desired Web page.
- **2.** Click **Menu > Tools > Send Link via E-mail**.
- **3.** Select **Text Messages** or **Outlook E-mail**.
- **4.** A new message is created with the page address inserted in the message body.

# **5.3 Using Internet Sharing**

With Internet Sharing, you can use your phone as an external modem for another device such as a PDA or notebook computer.

- **Notes** Make sure your phone has a SIM card installed and you have set up a GPRS or phone dial-up modem connection on your phone. If your phone has not been set up with a data connection yet, click **Menu > Connection Settings** on the Internet Sharing screen. For more information about setting up a GPRS connection, see "Set up a GPRS connection". For more information about setting up a phone dial-up connection, see "Set up a dial-up connection".
	- If you want to use a USB cable connection, you must first install Microsoft ActiveSync version 4.2 or later on the notebook.
	- Before using Internet Sharing, disable ActiveSync on your computer. To disable ActiveSync, open ActiveSync then click **File > Connection Settings** and clear **Allow USB Connections**.

## **Set up the phone as a modem**

### **To set up the phone as a USB modem**

- **1.** On your phone, click **Start > Internet Sharing**.
- **2.** In the **PC Connection** list, select **USB**.
- **3.** In the **Network Connection** list, select the name of connection that your phone uses to connect to the Internet.
- **4.** Plug in the USB cable between your phone and the computer.
- **5.** Click **Connect**.

#### **To end the Internet connection**

**•** On the Internet Sharing screen, click **Disconnect**.

### **To set up the phone as a Bluetooth modem**

You can connect your phone to a computer through Bluetooth and use the phone as a modem for the computer.

To learn how to set up the phone as a Bluetooth modem, see "Use the phone as a Bluetooth modem" in this chapter.

# **5.4 Using Comm Manager**

Comm Manager acts like a central switcher that lets you enable or disable phone features as well as manage your data connections easily.

#### **To open Comm Manager:**

Do one of the following:

- **•** Click **Start > Comm Manager**.
- Briefly press POWER and click **Comm Manager** from the Quick List.
- **•** Click the name of your wireless service provider on Home screen.

Simply click the corresponding button to enable or disable a feature.

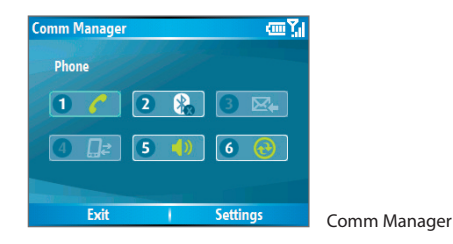

- **1.** Click to toggle between enabling and disabling the phone.
- **2.** Click to toggle between turning on and off Bluetooth. Click **Settings**  > **Bluetooth Settings** to configure Bluetooth on your phone. See "Using Bluetooth" for details.
- **3.** Click to toggle between automatically receiving (as items arrive) and manually retrieving Outlook e-mails. For more information, see "To receive e-mails and synchronize other information instantly" in Chapter 3.
- **4.** Click to disconnect active data services (e.g. GPRS). You cannot reconnect data services in Comm Manager.
- **5.** Click to toggle between turning on the phone's ringer and setting the phone to vibration/mute mode.
- **6.** Click to open ActiveSync so you can synchronize the phone and computer. For more information about the configuration settings for ActiveSync, see Chapter 3.

# **5.5 Using Bluetooth**

Bluetooth is a short-range wireless communications technology. Phones with Bluetooth capabilities can exchange information over a distance of about 10 meters without requiring a physical connection. You can even beam information to a device in a different room, as long as it is within the Bluetooth signal coverage range.

Bluetooth can be used in the following ways:

- Beam information, such as files, appointments, tasks and contact cards, between devices that have Bluetooth capabilities.
- **•** Synchronize information between your phone and computer via Bluetooth.
- **•** Use a Bluetooth-enabled headset (or other Bluetooth-enabled hands-free device such as a car kit) with your phone for hands-free phone conversations. A Bluetooth stereo headset can also be used for listening to music.
- **•** Use a Bluetooth service. Once you connect your phone to another device or computer using Bluetooth, you can locate and use any of the services available on that device.
- **•** Use your phone as a Bluetooth modem for a computer.

## **Bluetooth modes**

Bluetooth on your phone operates in three different modes:

- **1. On**. Bluetooth is turned on. Your phone can detect other Bluetoothenabled devices, but not vice versa.
- **2. Off**. Bluetooth is turned off. In this mode, you can neither send nor receive information using Bluetooth. You might want to turn off the radio at times to conserve battery power or in situations where radio use is prohibited, such as onboard an aircraft and in hospitals.
- **3. Visible**. Bluetooth is turned on and all other Bluetooth-enabled devices within a range of 10 meters can detect your phone.
- **Note** By default, Bluetooth is turned off. If you turn it on, and then turn off your phone, Bluetooth also turns off. When you turn on your phone again, Bluetooth automatically turns on.

### **To turn on or off Bluetooth on your phone**

You can enable Bluetooth by clicking the On/Off switch in Comm Manager. You can also do the following:

- **1.** On the Home screen, click **Start > Settings > Connections > Bluetooth**.
- **2.** In **Bluetooth**, select **On**.
- **3.** Click **Done**.

To turn off Bluetooth capabilities on your phone, in **Bluetooth**, selec**t Off**.

### **To make your phone visible**

- **1.** On the Home screen, click **Start > Settings > Connections > Bluetooth**.
- **2.** In **Bluetooth**, select **Visible**.

- **3.** Enter a Bluetooth phone name for your phone. This will be the phone name that will be shown on another Bluetooth-enabled device when it searches and detects your phone.
- **4.** Click **Done**.

**Note** Selecting the **Visible** option on the Bluetooth screen also turns on Bluetooth.

# **Bluetooth partnerships**

A Bluetooth partnership is a relationship that you create between your phone and another Bluetooth-enabled device in order to exchange information in a secure manner.

Creating a partnership between two devices involves entering the same personal identification number (PIN) on both devices, and this is a onetime process. Once a partnership is created, the devices can recognize the partnership and exchange information without entering a PIN again. Make sure the two devices are within a range of 10 meters and Bluetooth is turned on and in visible mode.

### **To create a Bluetooth partnership**

- 1. On the Home screen, click Start > Settings > Connections > **Bluetooth**.
- **2.** Click **Menu > Devices**.
- **3.** Click **Menu > New** to search for a new device.

Your phone searches for other Bluetooth-enabled devices and lists them.

- **4.** Select the desired device name in the list.
- **5.** Click **Next**.
- **6.** Enter a passcode (1 up to 16 characters) to establish a secure connection, then click **Next**.
- **7.** Wait for the paired device to accept the partnership:
	- If you are creating a Bluetooth partnership between your phone and another Bluetooth-enabled Pocket PC or phone, the receiving party needs to enter the same passcode that you specified.
- **•** If you are creating a Bluetooth partnership between your phone and computer, a balloon message will appear at the bottom-right of the computer screen, prompting your computer to accept the partnership. Click the message then enter the passcode.
- **8.** On your phone, a message will appear, indicating that your phone has connected with the paired device. Click **OK**.
- **9.** The name of the paired device is then displayed. You may edit and enter a new name for that device, then click **Next**.
- **10.** Select the check boxes of services that you want to use from the paired device. Click **Done**.

### **To accept a Bluetooth partnership**

- **1.** Ensure that Bluetooth is turned on and in visible mode.
- **2.** Click **Yes** when prompted to establish a partnership with the other device.
- **3.** Enter a passcode (the same passcode that is entered on the device requesting the partnership) to establish a secure connection.

The passcode must be between 1 and 16 characters.

- **4.** Click **Next**.
- **5.** A message will appear, indicating that your phone has connected with the paired device. Click **OK**.
- **6.** The name of the paired device is then displayed. You may edit and enter a new name for that device, then click **Next**.
- **7.** Select the check boxes of services that you want to use from the paired device.
- **8.** Click **Done**.

You can now exchange information with the other device.

### **To change the display name of a Bluetooth device**

- **1.** On the Home screen, click **Start > Settings > Connections > Bluetooth**.
- **2.** Click **Menu > Devices**.
- **3.** Select a detected Bluetooth device.

- **4.** Click **Menu > Edit**.
- **5.** Enter a new display name for the Bluetooth device, then click **Next**.
- **6.** Click **Done**.

## **To delete a Bluetooth partnership**

- **1.** On the Home screen, click **Start > Settings > Connections > Bluetooth**.
- **2.** Click **Menu > Devices**.
- **3.** Select a Bluetooth device.
- **4.** Click **Menu > Delete**.
- **5.** Click **Done**.

## **Connect a Bluetooth hands-free or stereo headset**

For hands-free phone conversations, you can use a Bluetooth hands-free headset such as a car kit with your phone.

Your phone also supports A2DP (Advanced Audio Distribution Profile) which is for stereo audio over Bluetooth. This means that you can use a Bluetooth stereo headset with your phone for hands-free phone conversations as well as for listening to stereo music. Make sure that your stereo headset also supports A2DP.

Just like when connecting to any Bluetooth device, you also need to enter a passcode when connecting to a Bluetooth hands-free or stereo headset. The passcode is fixed and cannot be changed on a Bluetooth headset. Before you connect it with your phone, check for the proper passcode in the manufacturer's documentation.

## **To connect a Bluetooth hands-free or stereo headset**

- **1.** Make sure that both your phone and the Bluetooth headset are turned on and within close range, and that the headset is visible. Refer to the manufacturer's documentation to find out how to set the headset in visible mode.
- **2.** On the Home screen, click **Start > Settings > Connections**.
- **3.** Click **Bluetooth > Menu > Devices**.